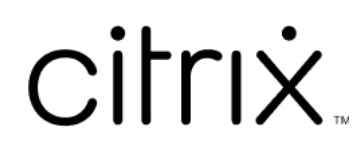

# 適用於 **HTML5** 的 **Citrix Workspace** 應用程式

# **Contents**

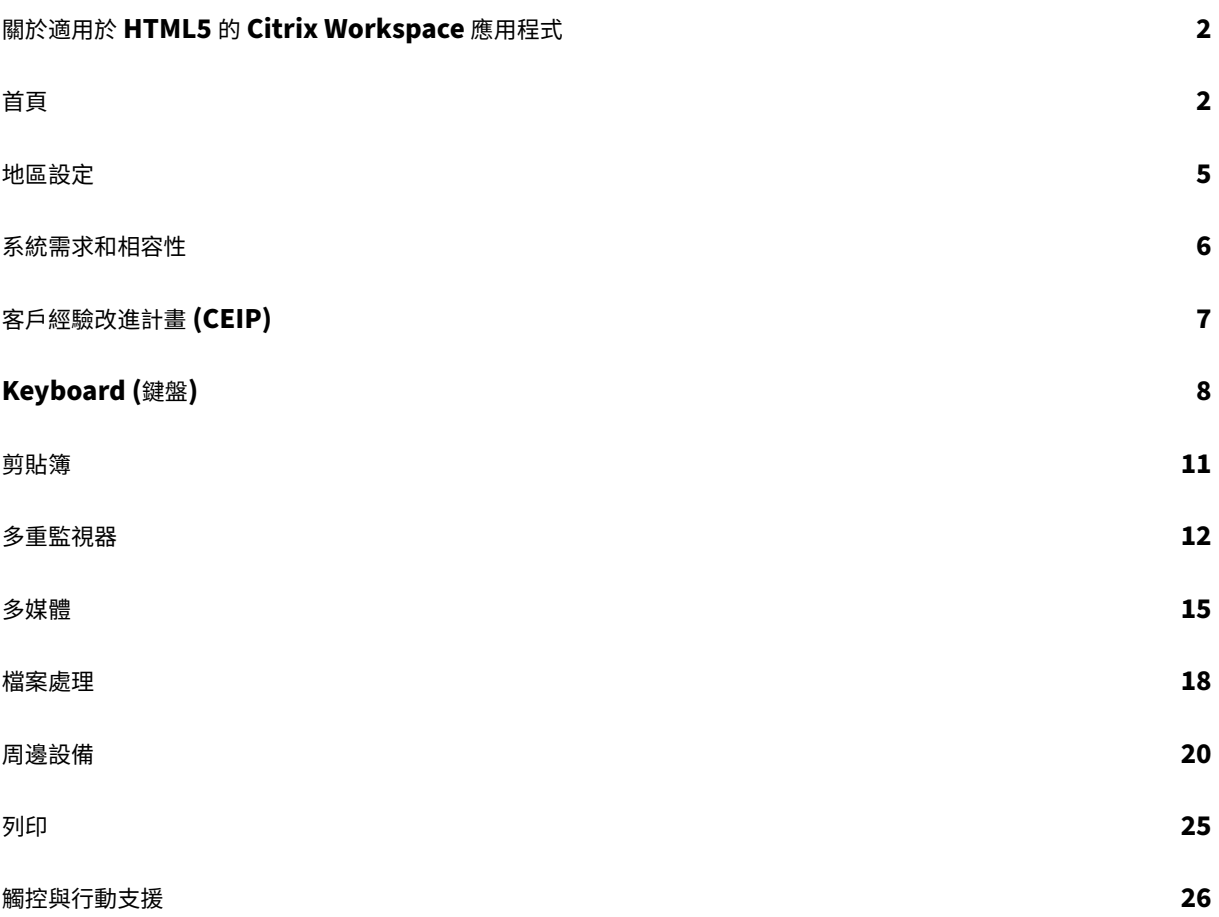

# <span id="page-2-0"></span>關於適用於 **HTML5** 的 **Citrix Workspace** 應用程式

November 26, 2023

適用於 HTML5 的 Citrix Workspace 應用程式在內部部署時,會於 StoreFront 伺服器上主控,若是雲端部署,則 於內容傳遞網路 (CDN) 上主控。Citrix Workspace 應用程式可讓使用者從網頁瀏覽器存取虛擬桌面和主控的應用程 式。

由 Citrix Virtual Apps and Desktops 提供的資源會彙總在 StoreFront 存放區中。然後透過 Citrix Receiver for Web 站台提供它。在站點上啟用適用於 HTML5 的 Citrix Workspace 應用程式後,使用者就可以在其網頁瀏覽器中 存取桌面和應用程式。

Citrix 建議您執行以下操作:

• 如需安全連線,請從以 HTTP 為基礎的存放區開啟 Citrix Workspace 應用程式工作階段。使用以 HTTP 為基 礎的存放區時,某些功能可能無法運作。

使用者無需在其裝置上本機安裝 Citrix Workspace 應用程式,因為它是一種零安裝用戶端。

當您使用 Citrix Workspace 應用程式搭配 StoreFront 3.0 的集中式自訂和商標功能時,您會從 StoreFront 獲得集 中管理的應用程式和桌面選取體驗。

# <span id="page-2-1"></span>首頁

September 28, 2023

成功登入後,會開啟 Citrix Workspace 應用程式首頁。Citrix Workspace 應用程式的 UI 回應迅速、直覺且易於使 用。此應用程式體驗僅適用於 Cloud Store 上的客戶。Workspace UI 包含三個區段,分別是「標題」、「功能表」和 「內容」。

# **1 ‑** 標題區段

「標題」區段放置於頂端,並顯示在所有頁面上。

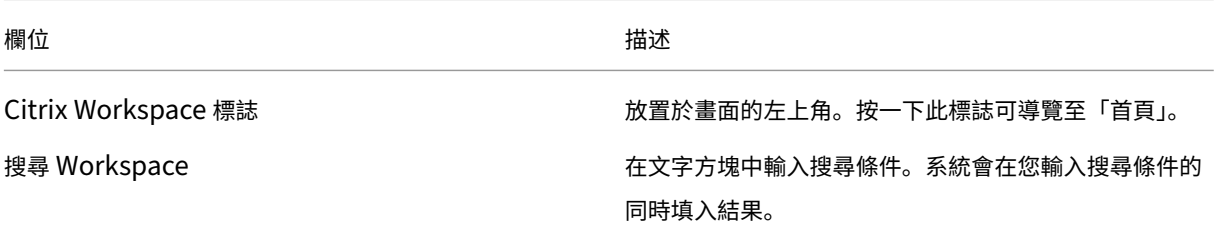

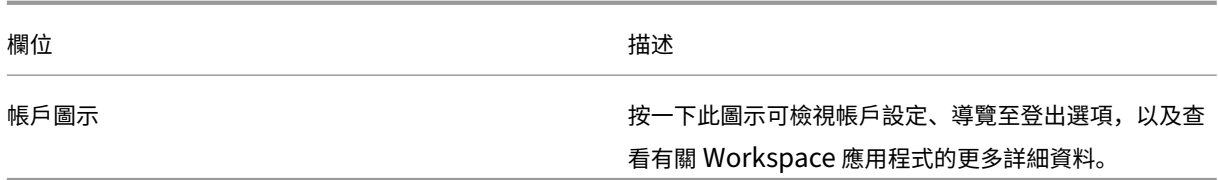

# **2 ‑** 功能表

功能表放置在左側,並顯示在所有頁面上。系統會根據您的訂閱顯示功能表。

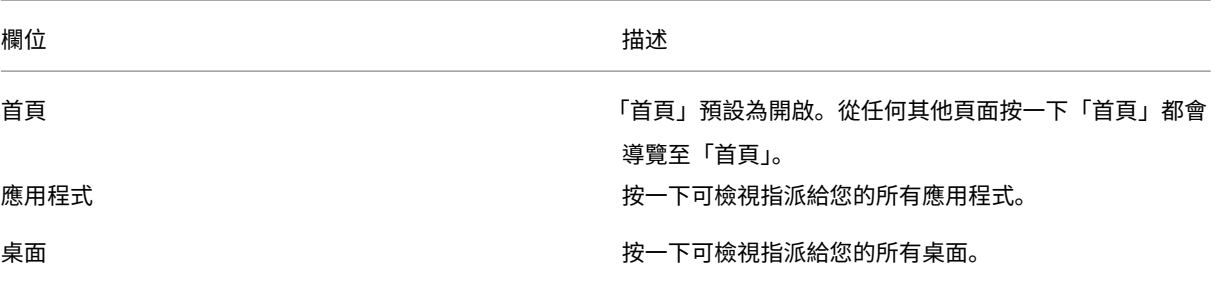

# **3 ‑** 內容區段

內容區段是動態的,當您按一下功能表或任何其他連結 (例如 **[View all applications]** (檢視所有應用程式)),內容 區段就會更新。

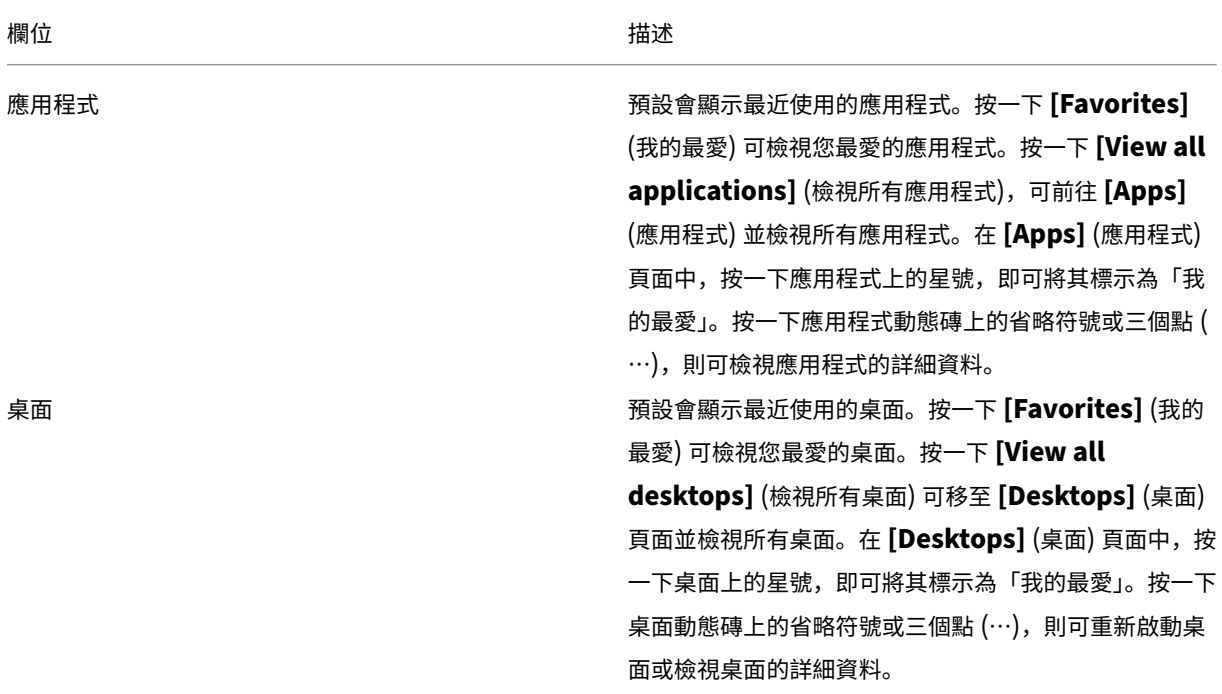

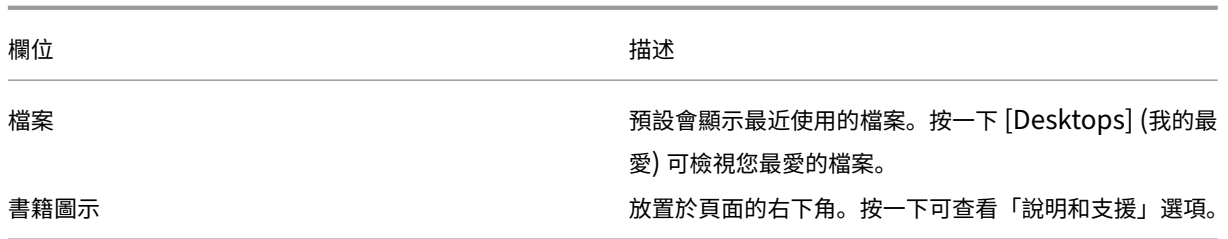

# **Apps (**應用程式**)** 頁面

**[Apps]** (應用程式) 頁面會顯示指派給您的所有應用程式的清單。根據預設,所有應用程式會按字母順序排列。

您可以執行下列任一項作業來存取 **[Apps]** (應用程式) 頁面:

- 按一下 **[Apps]** (應用程式) 功能表
- 按一下 **[View all applications]** (檢視所有應用程式) 連結

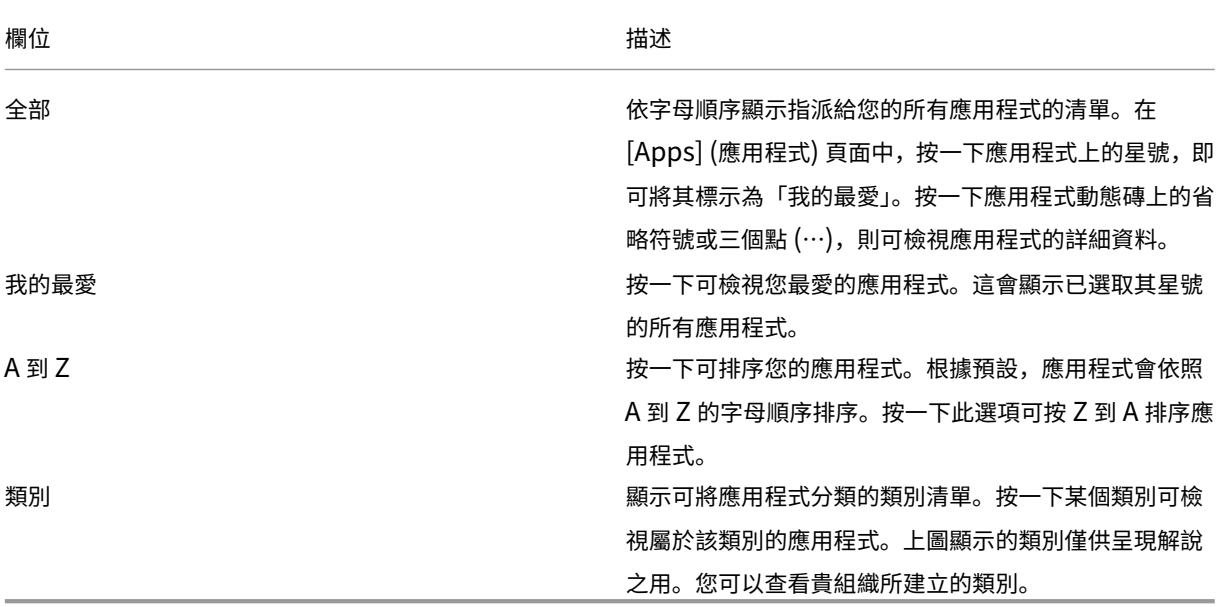

# **Desktops (**桌面**)** 頁面

**[Desktops]** (桌面) 頁面會顯示指派給您的所有桌面的清單。您可以執行下列任一項作業來存取 [Desktops] (桌面) 頁 面:

- 按一下 **[Desktop]** (桌面) 功能表
- 按一下 **[View all desktops]** (檢視所有桌面) 連結

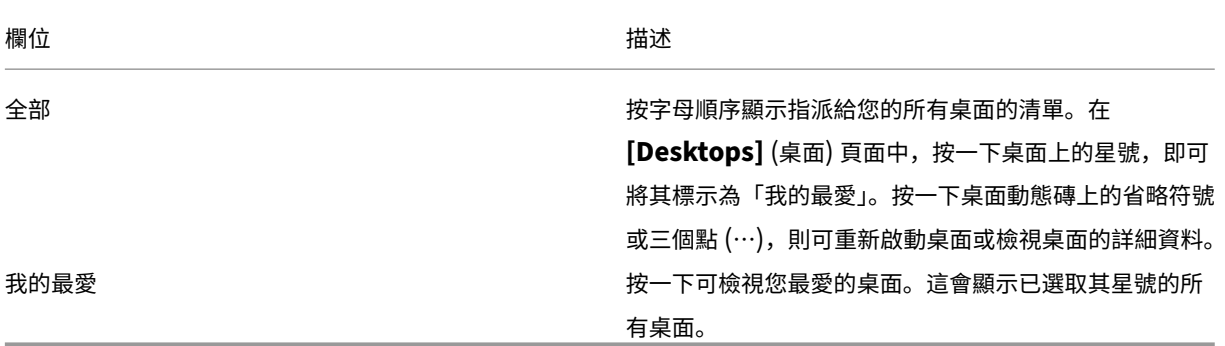

<span id="page-5-0"></span>地區設定

September 28, 2023

Citrix Workspace 應用程式支援多種語言,以及使用這些語言的國家和地區的時間和日期格式。

地區設定可讓您自訂時間、日期和數字格式。

注意:

此選項僅適用於雲端部署。

# 若要套用自訂格式,請執行下列動作:

- 1. 在 Citrix Workspace 應用程式首頁上,按一下 **[Account]** (帳戶),然後選取 **[Account Settings]** (帳戶設 定)。
- 2. 在 **[Account Settings]** (帳戶設定) 對話方塊中,選取 **[Regional Settings]** (地區設定)。

**[Regional Settings]** (地區設定) 視窗隨即出現。

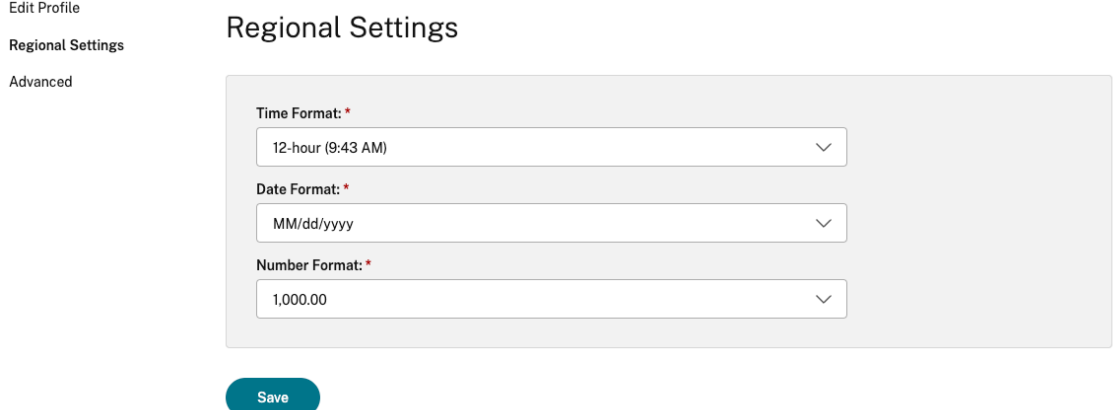

- 3. 選取所需的 **[Time Format]** (時間格式)、**[Date Format]** (日期格式) 和 [**Number Format]** (數字格式)。
- 4. 按一下 **[Save]** (儲存)。

<span id="page-6-0"></span>系統需求和相容性

February 27, 2024

本主題列出 Citrix Workspace 應用程式支援的 Citrix 產品版本,以及使用者存取虛擬桌面和應用程式必須符合的需 求。

我們假設所有電腦都符合已安裝作業系統的最低硬體需求。

需求

使用者需要執行下列網頁瀏覽器和作業系統的裝置,才能使用適用於 HTML5 的 Citrix Workspace 應用程式存取桌面 和應用程式。只有最新版本才支援所有瀏覽器。如需安全連線,請從以 HTTP 為基礎的存放區開啟 Citrix Workspace 應用程式工作階段。使用以 HTTP 為基礎的存放區時,某些功能可能無法運作。觀察網址列上的掛鎖圖示。如果處於上 鎖狀態,表示連線安全。如果不安全,請更新憑證。請連絡貴組織的 IT 管理員以取得有效的憑證。

檢視網站資訊圖示可能會因瀏覽器而異。例如,下列螢幕擷取畫面是來自 Microsoft Edge 瀏覽器:

□ https://www.google.com View site information

按一下掛鎖圖示以檢視安全連線詳細資料:

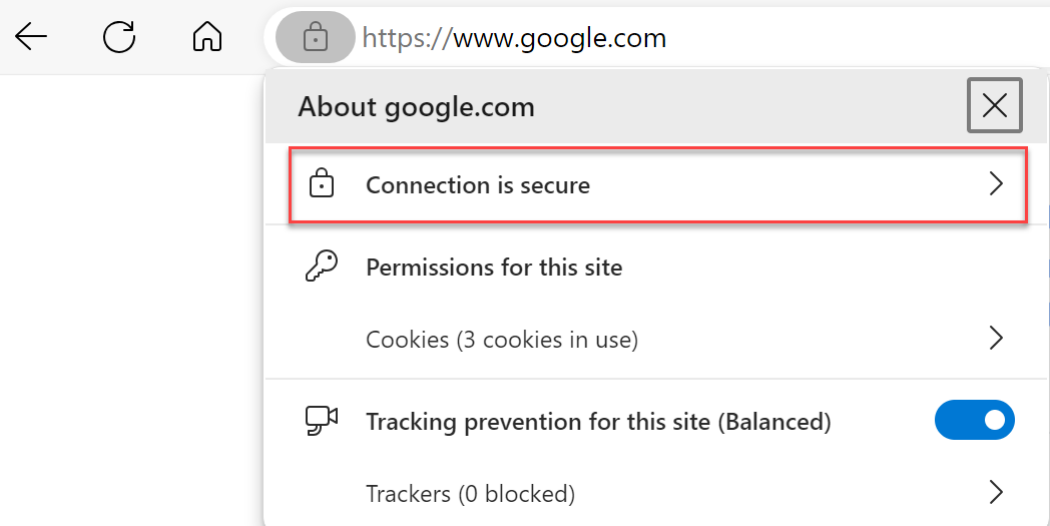

# 瀏覽器

- Apple Safari
- Google Chrome
- 舊版 Microsoft Edge (僅支援維護和安全性修正程式)
- Microsoft Edge Chromium
- Mozilla Firefox

注意

Microsoft 已從 Citrix Workspace 應用程式中移除 Internet Explorer 支援。

作業系統

- 作業系統
- Windows 11
- Windows 10
- Windows Phone 10
- Windows 8.1
- Windows 8 專業版和企業版 (32 位元和 64 位元版本)
- Windows 7 Service Pack 1 (32 位元和 64 位元版本)
- Windows Server 2008 R2
- Windows Server 2012 R2
- Windows Server 2016
- macOS X 10.8 及更新版本
- iOS (最新版本)
- Android (最新版本)

客戶經驗改進計畫 **(CEIP)**

<span id="page-7-0"></span>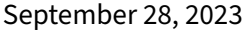

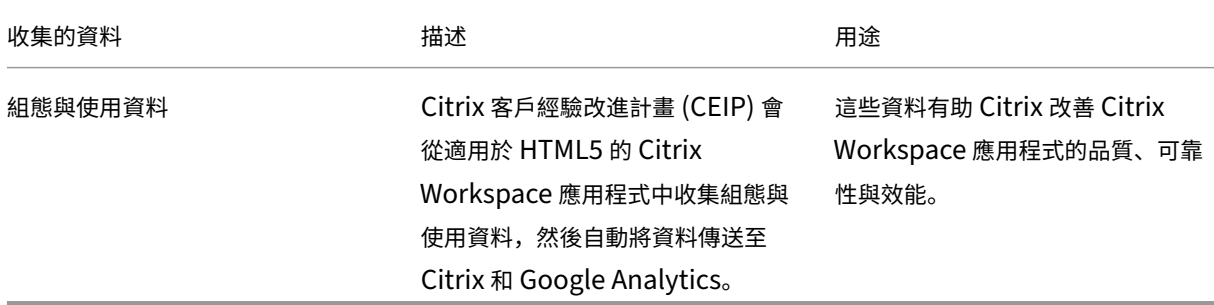

# 其他資訊

Citrix 會依您與 Citrix 之間所訂立的合約條款處理您的資料,並依 Citrix Services Security Exhibit 中所指明的方 式保護這些資料。請參閱 Citrix Trust Center 提供的 Citrix Services Security Exhibit。

根據 CEIP, Citrix 也會使用 Google Analytics 從 Citrix Workspace 應用程式收集特定資料。請檢閱 Google 如何 處理為 Google Analytics 收集的資料。

注意:

• [我們不會對歐盟](https://support.google.com/analytics/answer/6004245) (EU)、歐洲經濟區 (EEA)、瑞士和英國 (UK) 的使用者收集任何資料。

CEIP 預設為啟用。

如要停用將 CEIP 資料傳送到 Citrix 和 Google Analytics,請執行以下操作:

- 1. 啟動適用於 HTML5 的 Citrix Workspace 應用程式。
- 2. 在工具列中,選取 **[Preferences]** (喜好設定)。
- 3. 清除 **[Send anonymous usage statistics to improve Citrix Workspace app]** (傳送暱名使用統計 資料以改進 Citrix Workspace 應用程式)。

注意:

• 重新啟動工作階段,以使變更生效。

# **Keyboard (**鍵盤**)**

<span id="page-8-0"></span>September 28, 2023

#### 東亞語言的一般用戶端 **IME**

一般用戶端輸入法編輯器 (IME) 功能可增強中文、日文和韓文 (CJK) 語言字元的輸入與顯示體驗。此功能可讓您在工作 階段中的游標位置撰寫 CJK 字元。此功能適用於視窗 VDA 和 Linux VDA 環境。

一般而言,IME 會顯示使用者介面 (UI) 元件,例如候選字視窗和撰寫視窗。撰寫視窗包含撰寫字元和撰寫 UI 元素。例 如,底線和背景色彩。候選字視窗會顯示候選字清單。

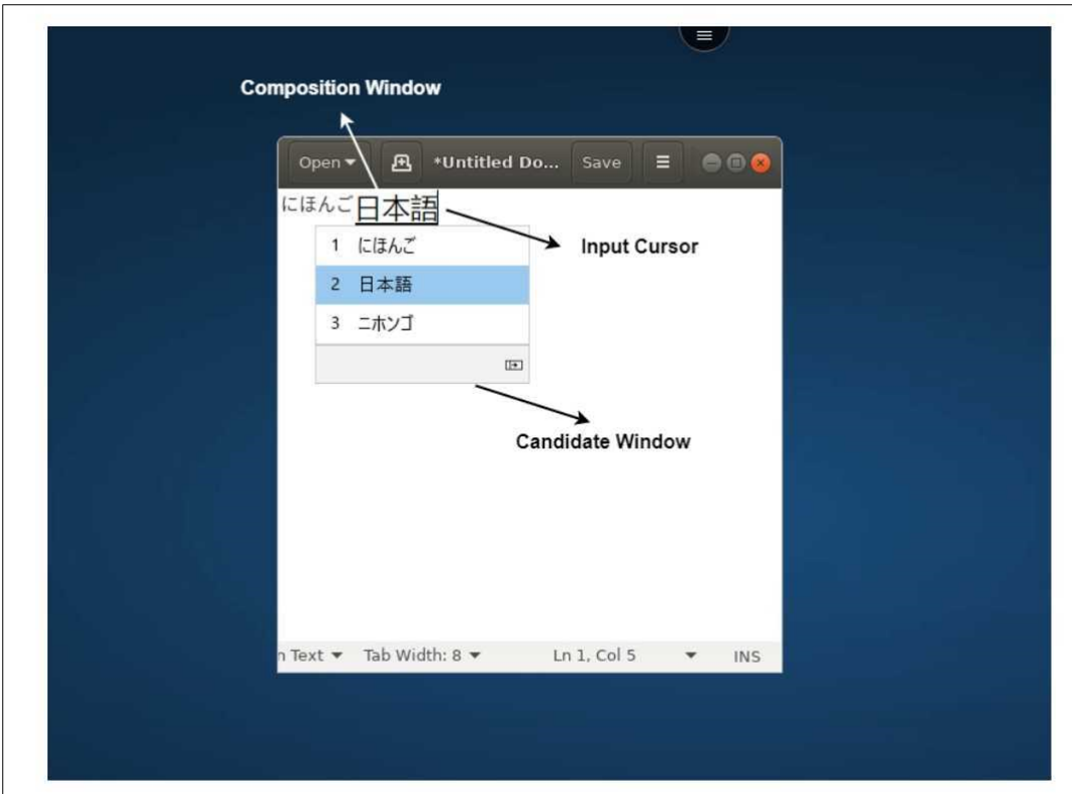

撰寫視窗可讓您在確認的字元和撰寫字元之間進行選擇。撰寫視窗和候選字視窗會隨輸入游標移動。因此,此功能在撰 寫視窗中的游標位置提供了增強的字元輸入法。不僅如此,在撰寫和候選字視窗中也提供了改善的顯示方式。

先決條件:

- 對於 Linux VDA, 請啟用 [Client keyboard layout sync and IME improvement] (用戶端鍵盤配置同 步和 IME 改善) 原則。
- 對於 Windows VDA,請啟用 **[Unicode Keyboard Layout Mapping]**(Unicode 鍵盤配置對應)、**[Client Keyboard Layout Sync]** (用戶端鍵盤配置同步) 和 **[IME Improvement]** (IME 改善) 原則。
- 使用 Citrix Linux VDA 2012 及更高版本。對於 Citrix Windows VDA,目前所有可用的 Windows VDA 版本 都支援一般用戶端 IME 功能。
- 瀏覽器語言必須是日文、簡體中文、繁體中文或韓文。
- 使用 Google Chrome、Mozilla Firefox、Apple Safari 13 或更高版本或 Microsoft Edge。

注意:

- 對於 macOS、iOS 和 Android 平台,請將裝置的系統語言修改為其中一種 CJK 語言,瀏覽器語言會隨之 自動更新。
- 對於 Windows、Linux 和 ChromeOS 平台,請將瀏覽器語言修改為其中一種 CJK 語言。

功能限制:

• 多重監視器工作階段不支援一般用戶端 IME 功能。請改用伺服器 **IME**。若要啟用伺服器 **IME**:

- 1. 根據需要,將 VDA 或伺服器鍵盤語言變更為中文、日文或韓文 (CJK)。
- 2. 將用戶端或 Chromebook 鍵盤語言變更為英文。

# 支援 **Microsoft Windows** 標誌鍵和其他鍵盤快速鍵

下列各項新增了在 Microsoft Windows 上執行的工作階段中與 Microsoft Windows 標誌鍵的組合鍵的支援。

- Windows + R
- Windows + D
- Windows + E
- Windows + M
- Windows + S
- $\cdot$  Windows + CTRL + S
- Windows + T
- Windows + U
- Windows + 數字
- Windows + X
- Windows + K
- 此外,我們現在也支援在 Microsoft Windows 上執行的工作階段中使用下列鍵盤快速鍵:
	- $\cdot$  Alt + Tab
	- Esc 鍵
	- $\bullet$  Ctrl + N
	- $\cdot$  Ctrl + T
	- $\cdot$  Ctrl + W

對於在 macOS 上執行的工作階段,我們現在支援下列其他的鍵盤快速鍵:

- Esc 鍵
- Command + N
- Command + T
- Command + W
- $\cdot$  Ctrl + N
- $\bullet$  Ctrl + T
- $\cdot$  Ctrl + W

注意:

- 在 macOS 上執行的工作階段中,我們不支援 **Alt + Tab** 和 Microsoft Windows 標誌鍵快速鍵。
- 快速鍵僅能在透過工具列選取的全螢幕模式下運作。

# <span id="page-11-0"></span>剪貼簿

## February 27, 2024

若要使用剪貼簿操作,您可以選擇內容,然後使用鍵盤快速鍵按 **Ctrl + C** 和 **Ctrl + V** 來複製並貼上下列格式:

- 純文字
- HTML 資料
- 影像剪輯片段

## 支援 **HTML** 資料格式

您可以使用 HTML 格式在虛擬桌面和端點裝置之間進行剪貼簿操作。當您複製並貼上 HTML 資料時,會複製來源內容 格式,當您貼上資料時,目標內容也會沿用該格式。此外,HTML 格式提供了更好的外觀和風格。

# 支援複製影像剪輯片段

使用標準鍵盤快速鍵,您可以在本機裝置與虛擬桌面和應用程式工作階段之間複製並貼上影像剪輯片段。例如,您可以 使用 Microsoft Word、Microsoft 小畫家和 Adobe Photoshop 等應用程式。

注意:

- 由於網路頻寬限制,當您嘗試複製並貼上大於 2 MB 的影像剪輯片段時,工作階段可能會沒有回應。
- 您可以選取內容並按 **Ctrl + C** 和 **Ctrl + V** 進行複製和貼上。
- 您可以使用 BMP、PNG、JPEG 和 GIF 等格式。

#### 支援行動裝置和平板電腦裝置

當您嘗試從本機裝置複製並將其貼到虛擬桌面工作階段或應用程式工作階段時,貼上動作可能無法成功。

若要成功複製和貼上純文字,請執行以下操作:

- 1. 從本機裝置複製內容。
- 2. 移至您的虛擬工作階段並存取工作階段工具列。

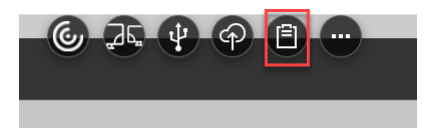

3. 點選剪貼簿圖示。 剪貼簿隨即出現。

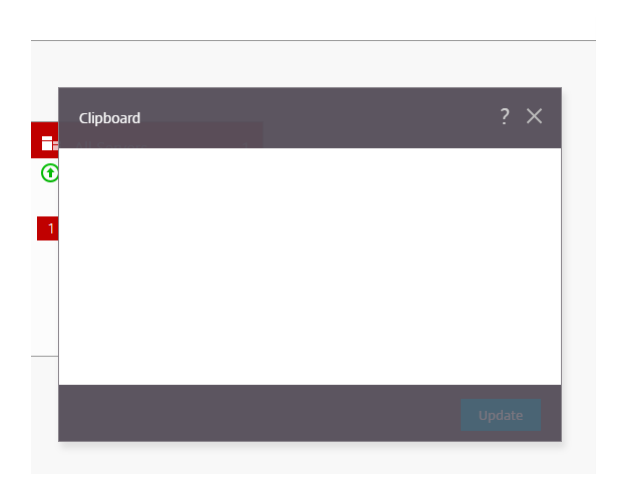

4. 貼上內容,然後按一下 **[Update]** (更新)。

您可以立即將複製的剪貼簿內容貼到工作階段中。

注意:

剪貼簿不支援影像格式。

# <span id="page-12-0"></span>多重監視器

February 27, 2024

#### 多監視器支援

以前,多重監視器顯示功能允許您開啟已連線桌面或應用程式工作階段的額外瀏覽器索引標籤。您可以將其他瀏覽器索 引標籤拖到外部監視器。

現在,Citrix Workspace 應用程式支援一鍵使用多重監視器,而無需手動介入。如果沒有連接到裝置的外部監視器, 工作階段內工具列上的多重監視器圖示會隱藏起來。當您連接具有所需權限的外部監視器時,可以看到多重監視器圖示。 按一下此圖示後,即可看到視窗跨越所有連接的監視器。

# 此功能預設為啟用。

注意:

• 當您的 IT 管理員停用此功能時,您會繼續看到舊的運作方式。也就是說,當您按一下多重監視器圖示時,會 在桌面或應用程式工作階段中看到一個額外的瀏覽器索引標籤。

#### 多重監視器功能支援以下項目:

• 您最多可以使用兩台外部監視器。

- 您可以使用多重監視器的不同顯示配置。
- 僅 Windows 上的 Google Chrome 和 Microsoft Edge Chromium 瀏覽器支援此功能。
- macOS 裝置支援較舊的運作方式。也就是說,當您按一下工具列上的 **[**多重監視器**]** 圖示時,會出現您已連線桌 面或應用程式工作階段的次要視窗。然後,您可以將次要視窗拖曳到次要監視器。
- 您可以在可用的監視器子集中,以全螢幕模式使用虛擬桌面。您可以將擬桌面拖曳至跨越兩台監視器 (兩台以上), 然後選取多重監視器模式。此情況的典型使用案例是:
	- **–** 當您在原生裝置監視器上執行視訊會議應用程式,且希望在通話期間在其他兩台監視器上以全螢幕模式檢 視虛擬桌面內容時。

#### 若要使用此功能

1. 作為首次使用者,當您啟動工作階段時,會出現下列快顯視窗,請求您提供使用多重監視器設定的權限。

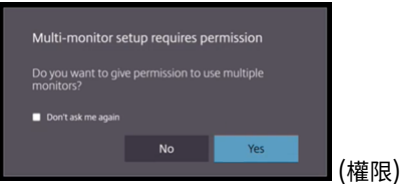

2. 按一下 **[Yes]** (是)。

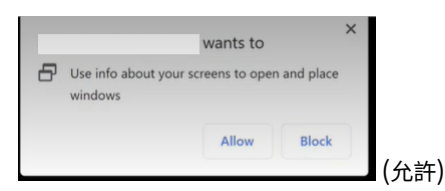

從瀏覽器顯示快顯視窗,以請求使用多重監視器的權限。如果您按一下 **[Block]** (封鎖),則無法使用多重監視器。

3. 按一下 **[Allow]** (允許)。

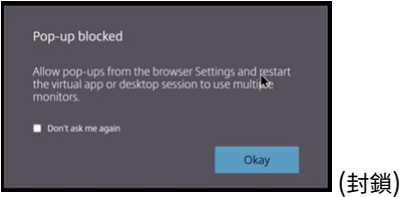

隨即顯示快顯視窗,讓您知道有快顯封鎖程式。

4. 按一下 **[Okay]** (確定)。導覽至瀏覽器設定,然後選取 **[Always allow pop‑ups]** (永遠允許快顯視窗)。

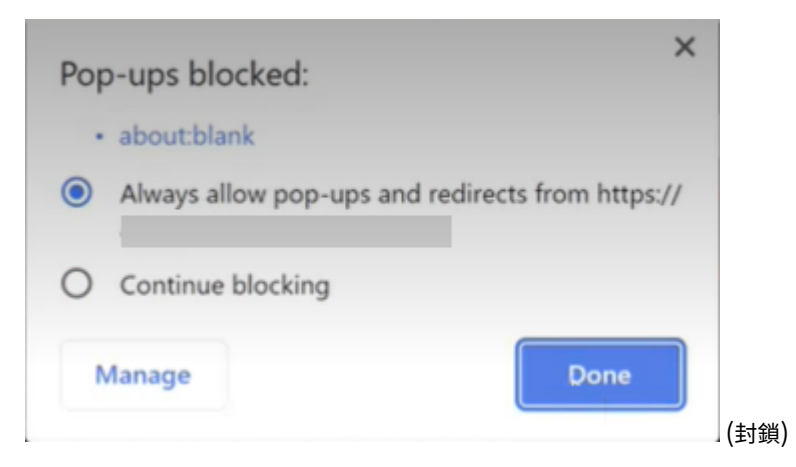

# 5. 按一下 **[Done]** (完成)。

注意: 請務必重新啟動工作階段,以使變更生效。

# $6.$  在主要監視器上,按一下多重監視器圖示 $\overline{d}$ 도 $\overline{d}$

#### 您可以看到視窗跨越所有連接的監視器。

重要事項:

如果拒絕多重監視器權限,則不會顯示多重監視器圖示。另一方面,工具列中會出現全螢幕圖示,將您帶往較舊的 運作方式。若要手動重新啟用多重監視器權限,請移至瀏覽器 **[Settings]** (設定) > **[Privacy and security]** (隱私權與安全性) > **[Site Settings]**(網站設定) > **[Permissions]**(權限) > **[Additional permissions]**(其 他權限),並允許 視窗放置選項。

#### 注意

- 在外部監視器上,資源視窗不會處於全螢幕模式。相反地,它會處於視窗模式,大小與外部監視器大小相同。 我們建議手動切換到全螢幕,以在每個外部監視窗上獲得更好的使用者體驗。若要在全螢幕模式下檢視,在 Windows 裝置上請使用 F11 鍵。在 Mac 上,將指標移至視窗左上角的綠色按鈕,然後從功能表中選擇 **[Enter Full Screen]** (進入全螢幕)。
- 在不同裝置上的工作階段中不會記住多重監視器狀態。因此,您必須針對每個工作階段手動按一下工具列上的多 重監視器圖示。

功能限制

- 在多重監視器設定中,符合下列條件時,工作階段將還原為單一監視器模式:
	- **–** 您可以使用 Microsoft Teams 在主要監視器上共用螢幕。
- **–** 您可以在工具列中選取 **[Logging]** (記錄) 或 **[Upload]** (上傳) 選項。 按一下多重監視器圖示,以繼續使用多重監視器。
- 在 macOS 裝置上,次要視窗會在 Google Chrome 瀏覽器中以新索引標籤形式開啟。

# <span id="page-15-0"></span>多媒體

November 26, 2023

# **Audio (**音訊**)**

您可以透過裝置音訊或 USB 耳機進行說話和聆聽。您也可以使用 USB 耳機上的按鈕 (例如靜音和略過)。提供流暢的音 訊輸出可以豐富使用者體驗。

您無法在 Safari macOS 上的工作階段中播放音訊檔。

# 隨插即用音訊裝置支援

我們支援多重音訊裝置,並且會將這些裝置重新導向至虛擬桌面工作階段。現在,當您重新導向音訊裝置時,您可以在 虛擬桌面工作階段上的 **[Sound]** (聲音) 設定 > **[Playback]** (播放) 和 **[Sound]** (聲音) 設定 > **[Recording]** (錄製) 下檢視音訊裝置名稱。每當插入或移除音訊裝置時,VDA 上的裝置清單都會動態更新。

## 已知限制

- 在 VDA 上,內建音訊裝置的名稱僅以英文顯示。當您使用 ChromeOS 裝置時,就會發生此問題。[RFHTMCRM‑ 8667]
- 僅 Microsoft Chromium Edge 和 Google Chrome 瀏覽器支援此功能。

#### 網路攝影機

Citrix Workspace 應用程式支援虛擬桌面和應用程式工作階段中 32 位元和 64 位元應用程式、內建和外部網路攝影機 的網路攝影機重新導向。Workspace 應用程式會偵測新連接的外部網路攝影機,並讓它們可供動態使用。

網路攝影機重新導向支援不僅適用於 Google Chrome 和 Microsoft Edge (Chromium) 瀏覽器,也已擴充到包括 Mozilla Firefox 和 Apple Safari 瀏覽器。

# **Microsoft Teams** 最佳化

現在,您只能在 Google Chrome 瀏覽器上的虛擬桌面和虛擬應用程式工作階段中,使用 Microsoft Teams 的下列 功能。所需的最低 Google Chrome 版本是 m97 及更高版本:

- 最佳化的音訊通話
- 最佳化的視訊通話
- 最佳化的螢幕共用
- 支援 e911
- 背景模糊效果
- 複頻式訊號 (DTMF)
- 即時字幕

注意:

• Microsoft Teams 最佳化會套用於 Microsoft Teams 桌面版本,而不是 VDA 上的網頁版本。

功能限制:

- 當您使用 Microsoft Teams 最佳化並共用螢幕時,紅色邊框表示無法使用螢幕共用。[RFHTMCRM-6360]
- 當您使用 Microsoft Teams 最佳化時,預設會停用螢幕共用功能。啟用此功能後,您可以共用本機裝置內容。 [RFHTMCRM-6156]

此功能的已知問題:

• 僅 Google Chrome 瀏覽器支援 Microsoft Teams 最佳化。[RFHTMCRM‑6194] [RFHTMCRM‑4724]

# 螢幕共用

從版本 2209 開始,螢幕共用預設為啟用。現在,使用者可以共用透過 Citrix Workspace 應用程式開啟的應用程式和 索引標籤。在螢幕共用期間,共用視窗的周圍會出現藍色邊框。

# 支援動態 **e911**

Citrix Workspace 應用程式支援動態緊急通話。在 Microsoft 通話方案、電信業者連線和直接路由中使用時,其提供 了以下功能:

- 設定和路由緊急通話
- 通知安全人員

通知是根據在端點上執行的 Citrix Workspace 應用程式的目前位置而提供,而不是 VDA 上執行的 Microsoft Teams 用戶端。

Ray Baum 法律要求將 911 來電者的可調度位置傳輸到適當的公共安全回應點 (PSAP)。從適用於 HTML5 的 Citrix Workspace 應用程式 2202 開始,使用 HDX 的 Microsoft Teams 最佳化符合 Ray Baum 法律。

對於 Microsoft Teams 最佳化 e911 通話,請啟用 **[Location]** (位置) 存取權如下:

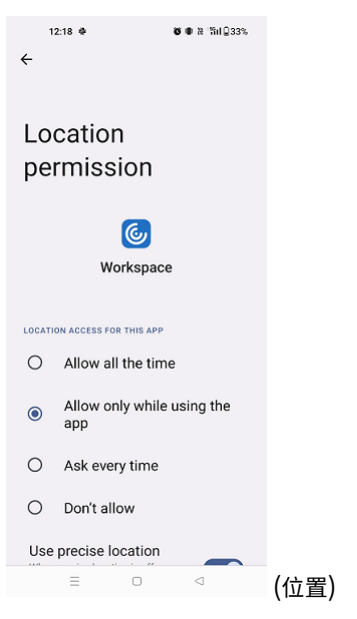

#### **Microsoft Teams** 最佳化中的背景模糊和效果

從 2303 版本開始,適用於 HTML5 的 Citrix Workspace 應用程式支援在 Microsoft Teams 最佳化中,針對視訊通 話使用背景模糊和效果。您可以將 Microsoft Teams 提供的背景效果模糊或更換,以避免意外干擾,有助於保持對話 專注於輪廓 (身體和臉部)。此功能可搭配 P2P 和電話會議使用。這項功能已與 Microsoft Teams UI 整合。

注意:

- 此功能預設為停用。若要啟用此功能,請聯絡您組織的管理員以尋求協助。
- 多視窗支援是需要 VDA 更新至 2112 或更高版本的先決條件。如需詳細資訊,請參閱多視窗會議和聊天。

#### 限制

- 不支援管理員和使用者定義的背景取代。
- 啟用此功能時,您可能會發現效能問題。
- 在 ICA 工作階段重新連線之後,效果會關閉。但是,Microsoft Teams UI 會以打勾記號顯示之前的效果仍處於 開啟狀態。Citrix 和 Microsoft 正合作解決這個問題。

適用於 **Microsoft Teams** 的多視窗聊天和會議

從 2301 版本開始,您可以在 Microsoft Teams 中使用多視窗進行聊天和會議。您可以透過多種方式彈出交談或會 議。

如需彈出視窗功能的詳細資訊,請參閱在 Microsoft Teams 中彈出聊天。如需疑難排解,請參閱 CTX253754。

Microsoft 將來會淘汰單一視窗支援。如果您執行的是舊版 Citrix Workspace 應用程式或 Virtual Delivery Agent (VDA),您可以升級至:

- Citrix Workspace 應用程式 2301 或更高版本和
- VDA ‑ 2203 或更高版本

### **Microsoft Teams** 的即時字幕

Microsoft Teams 最佳化支援在 Microsoft Teams 中啟用即時字幕時,即時轉錄發言者的說話內容。

檔案處理

<span id="page-18-0"></span>December 1, 2023

#### 檔案傳輸

依預設,使用者可以:

- 從本機下載資料夾或連接的周邊設備上傳檔案,並從 Citrix Virtual Apps and Desktops 或 Citrix DaaS 工作 階段無縫存取資料。
- 將檔案從 Citrix Virtual Apps and Desktops 或 Citrix DaaS 工作階段下載至其使用者裝置上的資料夾或周 邊設備。

適用於 HTML5 的 Citrix Workspace 應用程式支援在 MacBook 上使用 Safari 瀏覽器下載檔案。

限制

- 使用者一次最多可以上傳或下載 10 個檔案。
- 檔案大小上限:
	- **–** 上傳:2147483647 個位元組 (2 GB)
	- **–** 下載:262144000 個位元組 (250 MB)

#### 用戶端磁碟機對應

從 2303 版本開始,用戶端磁碟機對應 (CDM) 功能支援機器上的資料夾對應,因此可從工作階段中存取這些資料夾。您 可以從本機機器對應任何資料夾,只要資料夾不包含系統檔案。

使用者可以執行以下操作:

- 將檔案和資料夾從本機機器複製到工作階段中的對應磁碟機。
- 檢視對應磁碟機中的檔案和資料夾清單。
- 開啟並讀取對應磁碟機中的檔案內容。
- 檢視對應磁碟機中的檔案內容 (僅限修改時間和檔案大小)。

這個功能提供了在 HDX 工作階段內的檔案總管中同時存取虛擬桌面磁碟機和本機機器磁碟機的優勢。僅桌面平台、 Google Chrome 和 Microsoft Edge Chromium 瀏覽器支援此功能。

注意:

- 此功能預設為啟用。
- 您可以對應雲端型磁碟機 (例如 OneDrive 和 GDRIVE),只要雲端供應商支援此功能。

#### 已知限制

- 您無法重新命名對應磁碟機中的檔案和資料夾。
- 對應只有資料夾的名稱,沒有完整路徑。
- 如果您的本機資料夾含有隱藏檔案,且您對應了相同的資料夾,則隱藏的檔案會在對應磁碟機的工作階段中可見。
- 您無法將檔案內容變更為對應磁碟機中的唯讀存取權。
- 當您對應卸除式裝置中的資料夾時,如果您在作用中的工作階段期間移除該裝置,將無法在工作階段中使用對應 的磁碟機。您必須手動移除對應。

#### 此功能的已知問題

• 當您在行動平台上使用 CDM 功能時,對話方塊會從頂端截斷。

存取層級 啟用此功能時,您可以設定資料夾或磁碟機存取層級。例如,如果管理員將 **[availableAccessLevels]** 設 為 **[2, 3]**,使用者可以在下拉式清單中看到 **[Read‑Only Access]** (唯讀存取) 和 **[No‑Access]** (無存取權限) 選項。

#### 如何使用此功能

1. 導覽至 **[Toolbar]** (工具列) > **[more] (**⋯**)** (更多) > **[Map a drive]** (對應磁碟機)。

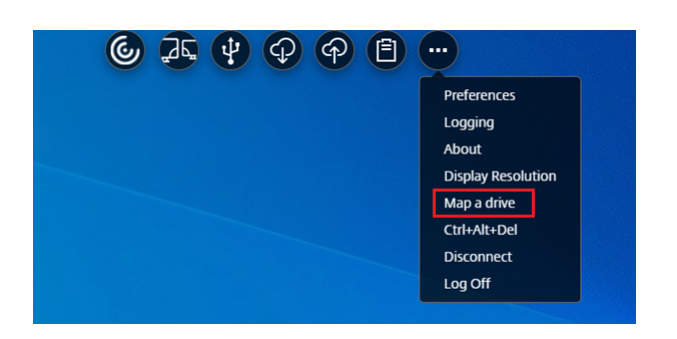

2. 為資料夾或磁碟機選取 **[Access level]** (存取層級)。您看到的下拉式清單選項取決於您組織的 IT 管理員為您的 設定檔設定的存取層級。

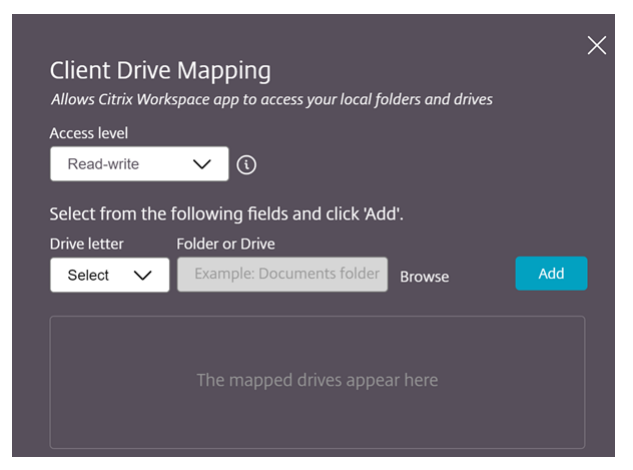

3. 選取 **[Drive Letter]** (磁碟機代號) , 然後按一下 **[Browse]** (瀏覽) 以導覽至本機機器中的資料夾或磁碟機。

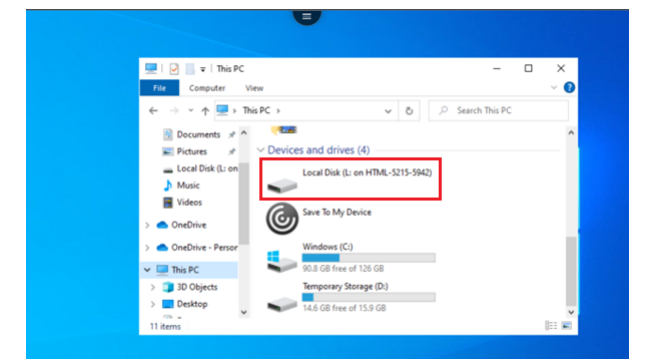

- 4. 按一下 **[Add]** (新增)。
- 5. 中斷工作階段並重新連線。

工作階段會顯示工作階段內對應的磁碟機代號。

# <span id="page-20-0"></span>周邊設備

November 26, 2023

# **USB** 裝置重新導向

在 Chrome、Mac 和 Linux 作業系統上執行的 Chrome 瀏覽器 (61 及更新版本) 支援一般 USB 裝置重新導向。透過 安全 HTTPS 連線啟動的工作階段支援此功能。此功能支援同時重新導向兩個 USB 裝置。

- 1. 將 USB 裝置連線至機器。
- 2. 按一下工作階段中工具列上可用的 **USB** 裝置圖示。

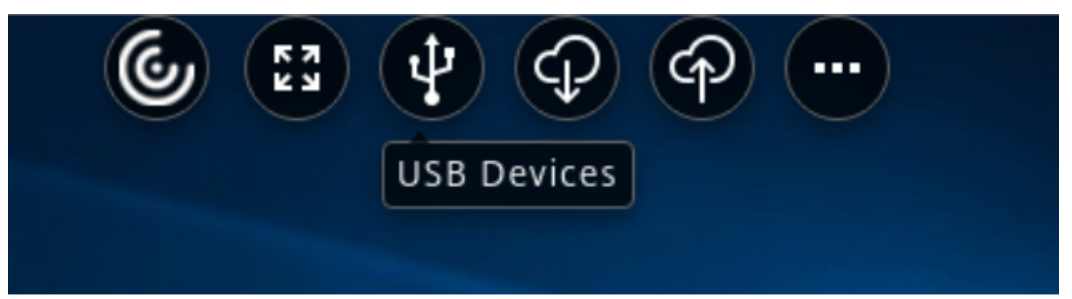

3. 在 **[USB Devices]** (USB 裝置) 對話方塊中,按一下 **[Add]** (新增)。

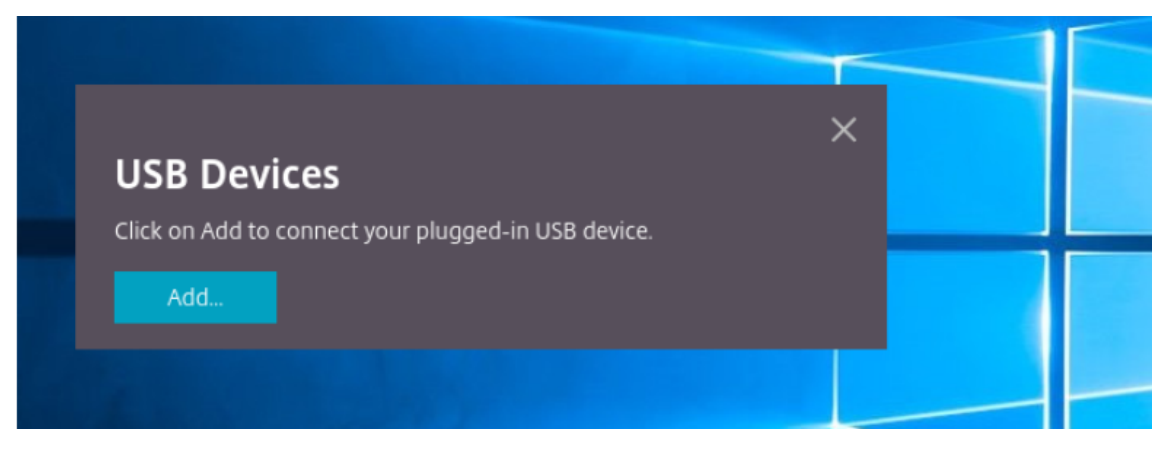

這個動作會開啟 Chrome 對話方塊,其中會顯示裝置清單。

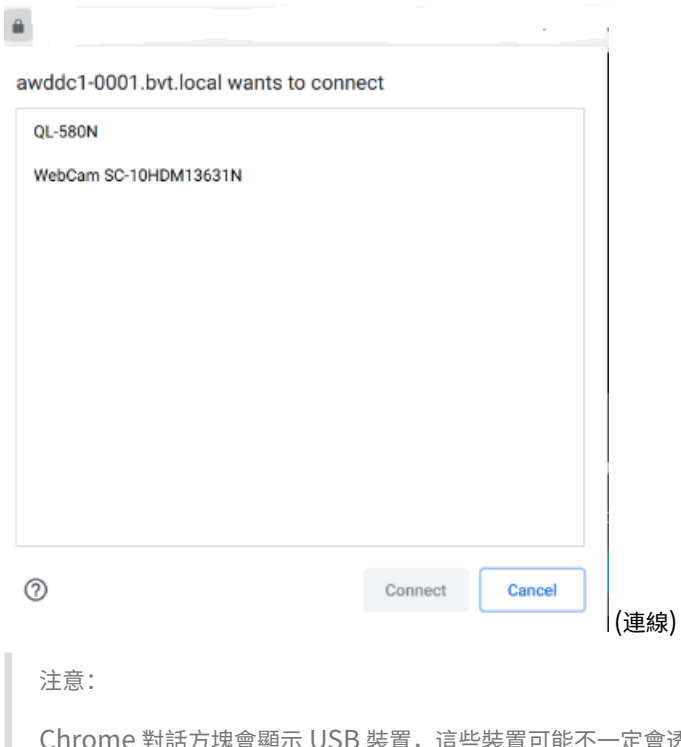

B 裝置,這些裝置可能不一定會透過 HTML5 的 Citrix Workspace 應用程 式重新導向。可透過適用於 HTML5 的 Citrix Workspace 應用程式重新導向的 USB 裝置,會顯示在應 用程式內的 USB 裝置對話方塊中。

4. 選取要重新導向的裝置,然後按一下 **[Connect]** (連線)。成功重新導向後,您會返回 **[USB Devices]** (USB 裝置) 對話方塊,且裝置會顯示為 **[Connected]** (已連線)。

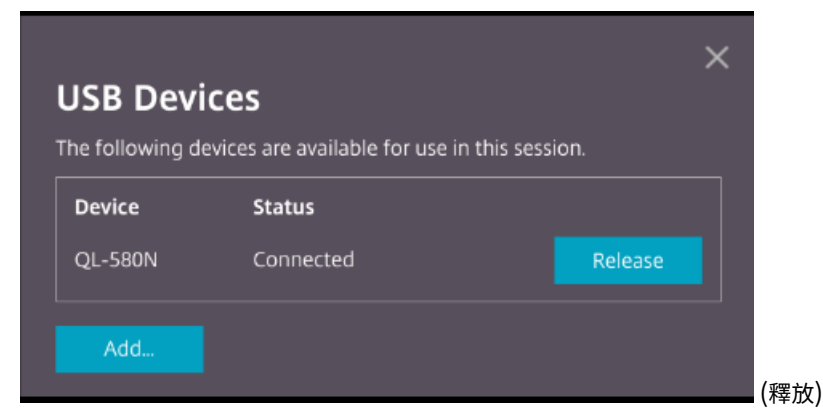

5. 當您嘗試重新導向 Citrix Workspace 應用程式不支援的 USB 裝置時,會出現下列錯誤訊息。

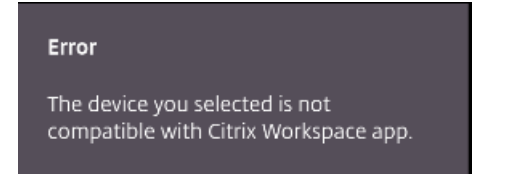

6. 按一下 **[Release]** (釋放) 以從遠端工作階段釋放裝置。

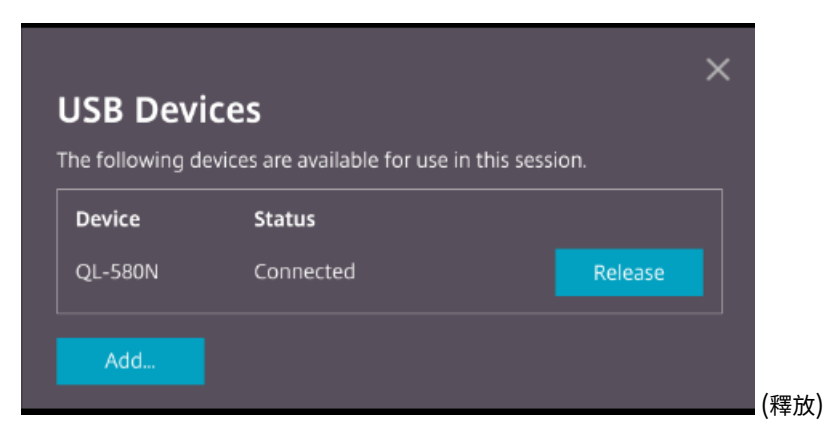

7. 如果您啟動多個工作階段,在不同工作階段內連線的 USB 裝置會顯示為 **[Already in use]** (已在使用中)。按 一下 **[Transfer here]** (在此處傳輸) 以將裝置傳輸到目前的工作階段。

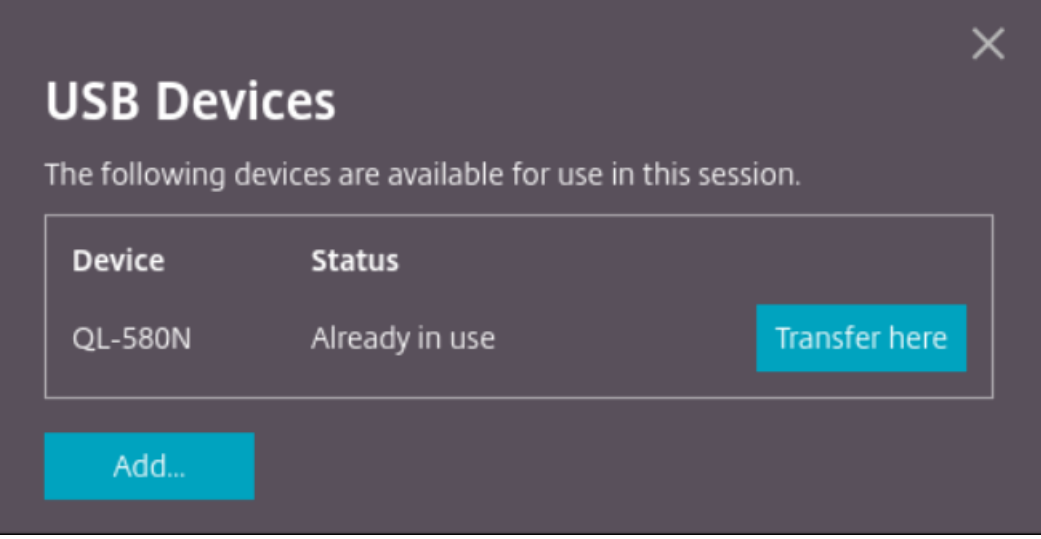

8. 當您將多個 USB 裝置重新導向至某個工作階段時,請按一下 **[Release all devices]** (釋放所有裝置),將裝置 從工作階段中移除。

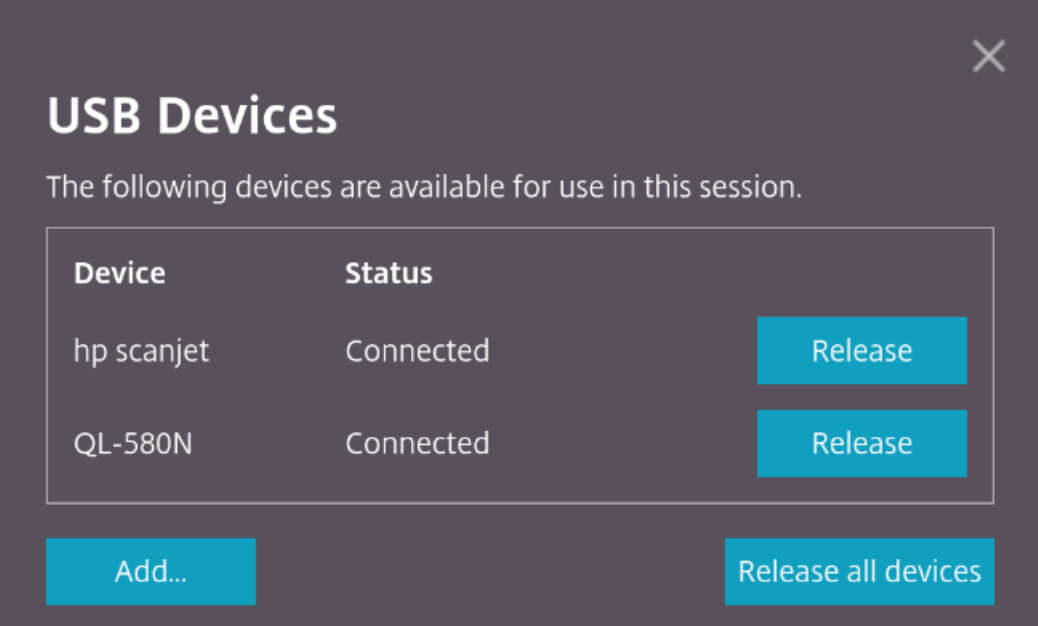

9. 當您從電腦中斷重新導向的 USB 裝置而沒有按一下 **[Release]** (釋放) 時,會出現以下錯誤訊息。

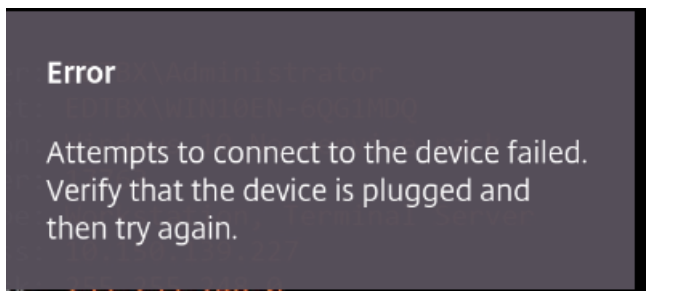

USB 裝置重新導向功能僅適用於 USB 裝置,而用戶端作業系統 (例如 macOS 和 Chrome) 預設不會載入裝置驅動程 式。例如,此功能與 Brother QL‑580N 標籤印表機相關。

如果您無法在 Linux 作業系統上重新導向 USB 裝置,請嘗試設定使用者帳戶並提供開啟 USB 裝置的權限。如需詳細 資訊,請參閱 Google 開發人員文件。

### **Chrome** 瀏[覽器的行為](https://developers.google.com/web/fundamentals/native-hardware/build-for-webusb#linux)

• 當您按一下掛鎖圖示時,瀏覽器索引標籤會顯示 [Secure Connection] (安全連線) 對話方塊。您可以看到瀏覽 器索引標籤已獲得數個 USB 裝置的使用者權限。雖然有多個 USB 裝置, 但只有 Citrix HTML5 用戶端可以重 新導向的裝置會顯示在 Citrix **[USB Devices]** (USB 裝置) 對話方塊中。這些裝置可以在遠端工作階段內使用。

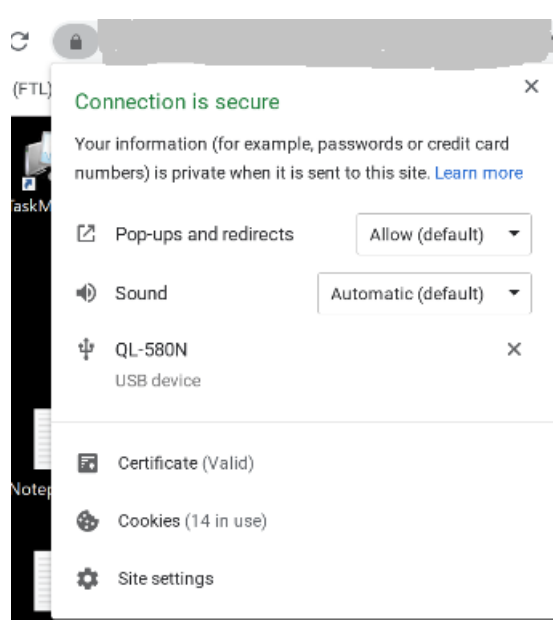

• 如果您想要撤銷授予瀏覽器索引標籤的存取權限,請按一下 USB 裝置旁邊的 x 圖示。所以會出現 **[Reload]** (重 新載 入) 按鈕。如果您按一下 **[Reload]** (重新載入),工作階段就會關閉。重新啟動工作階段,以使變更生效。

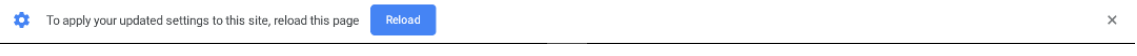

(重新載入)

限制:

- USB 裝置重新導向功能不適用於用戶端作業系統 (例如 Windows) 預設會載入裝置驅動程式的某些 USB 裝置。
- 只有 USB Type A 裝置可以重新導向至工作階段。但是,您可以透過 Type C 連接器連接 Type A 裝置。
- 釋放 USB 集線器裝置可能不會釋放連線的 **USB Type A** 裝置。
- HID 裝置、大容量儲存裝置和網路攝影機重新導向可能無法運作。
- 此功[能已經過測試](https://en.wikipedia.org/wiki/USB_hub),可在 Windows 10 上執行的 VDA 上受到支援。
- 此功能已經過測試,可同時用於最多兩個 USB 裝置。

列印

September 28, 2023

### **PDF** 列印

#### 設定 **PDF** 列印

使用主控應用程式或使用由 XenApp 和 XenDesktop 7.6 版提供的虛擬桌面上執行的應用程式開啟文件時,Citrix PDF 通用印表機驅動程式讓使用者能夠列印這些文件。當使用者選取 [Citrix PDF Printer] (Citrix PDF 印表機) 選項 時,驅動程式會將檔案轉換為 PDF,並將 PDF 傳輸至本機裝置。然後會在新的瀏覽器索引標籤中開啟 PDF,以便從本 機連接的印表機進行檢視和列印。

#### 增強的 **PDF** 列印體驗

在舊版中,當您嘗試列印 PDF 時,會出現 **[Continue]** (繼續) 列印對話方塊,提示您確認列印。

現在,**[Print]** (列印) 視窗會顯示在您的 Citrix Workspace 工作階段中。您可以從這個 **[Print]** (列印) 視窗列印文 件。

Google Chrome 和 Mozilla Firefox 完全支援並預設為啟用此增強功能。

此增強功能在 Internet Explorer 11 中已獲得部分支援,但存在一些已知限制,並且預設為停用。

# 觸控與行動支援

September 28, 2023

行動平台上的下拉式方塊支援

從 2303 版本開始,在小螢幕上的下拉式方塊中選取 UI 元素會更加順暢。

#### 觸控裝置的手勢增強功能

從 2304 版本開始,Citrix Workspace 應用程式可增強以下方面的使用者體驗:

- 行動裝置上的手勢、多點觸控和軟式鍵盤功能。
- 平板電腦模式下的軟式鍵盤功能。

在 Citrix Workspace 應用程式工作階段中,您可以使用所有熟悉的多點觸控手勢,包括點選、滑動、拖曳、開合和縮 放。

以下是手勢指南:

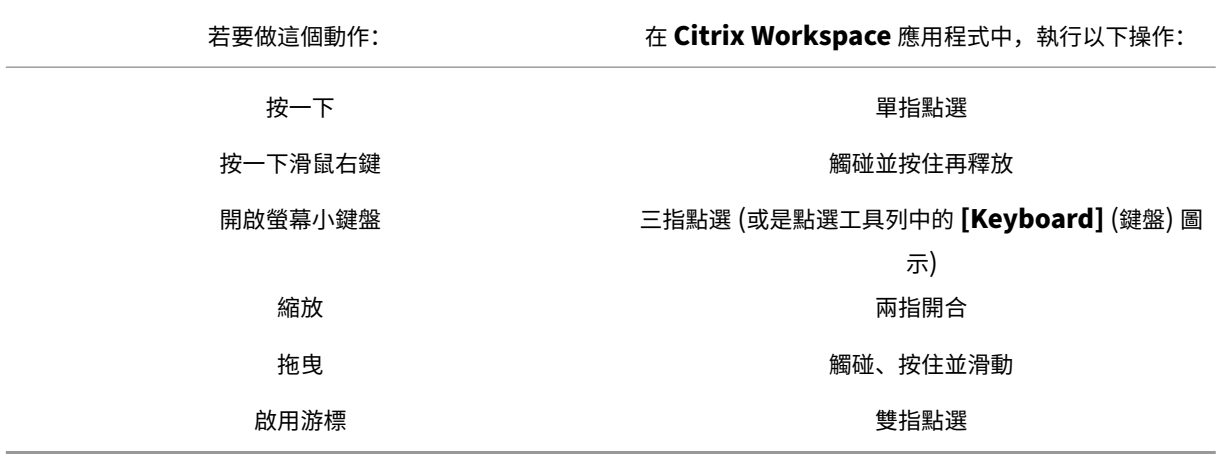

# 自動顯示虛擬鍵盤

從 2211 版本開始,當您將游標放在可編輯的欄位上時,會自動顯示虛擬鍵盤。此功能增強了觸控螢幕裝置上的使用者 體驗,與先前必須按一下鍵盤圖示才能檢視虛擬鍵盤的行為不同。

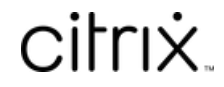

© 2024 Cloud Software Group, Inc. All rights reserved. Cloud Software Group, the Cloud Software Group logo, and other marks appearing herein are property of Cloud Software Group, Inc. and/or one or more of its subsidiaries, and may be registered with the U.S. Patent and Trademark Office and in other countries. All other marks are the property of their respective owner(s).

© 1999–2024 Cloud Software Group, Inc. All rights reserved. 28